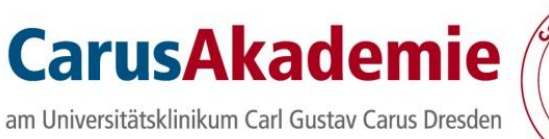

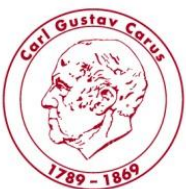

# **Anleitung zur Verwendung des onlinegestützten Anmeldeverfahrens für Fortbildungen an der Carus Akademie am Universitätsklinikum Carl Gustav Carus Dresden über CarusShare**

# *Fassung für Nutzer und genehmigungsberechtigte Personen*

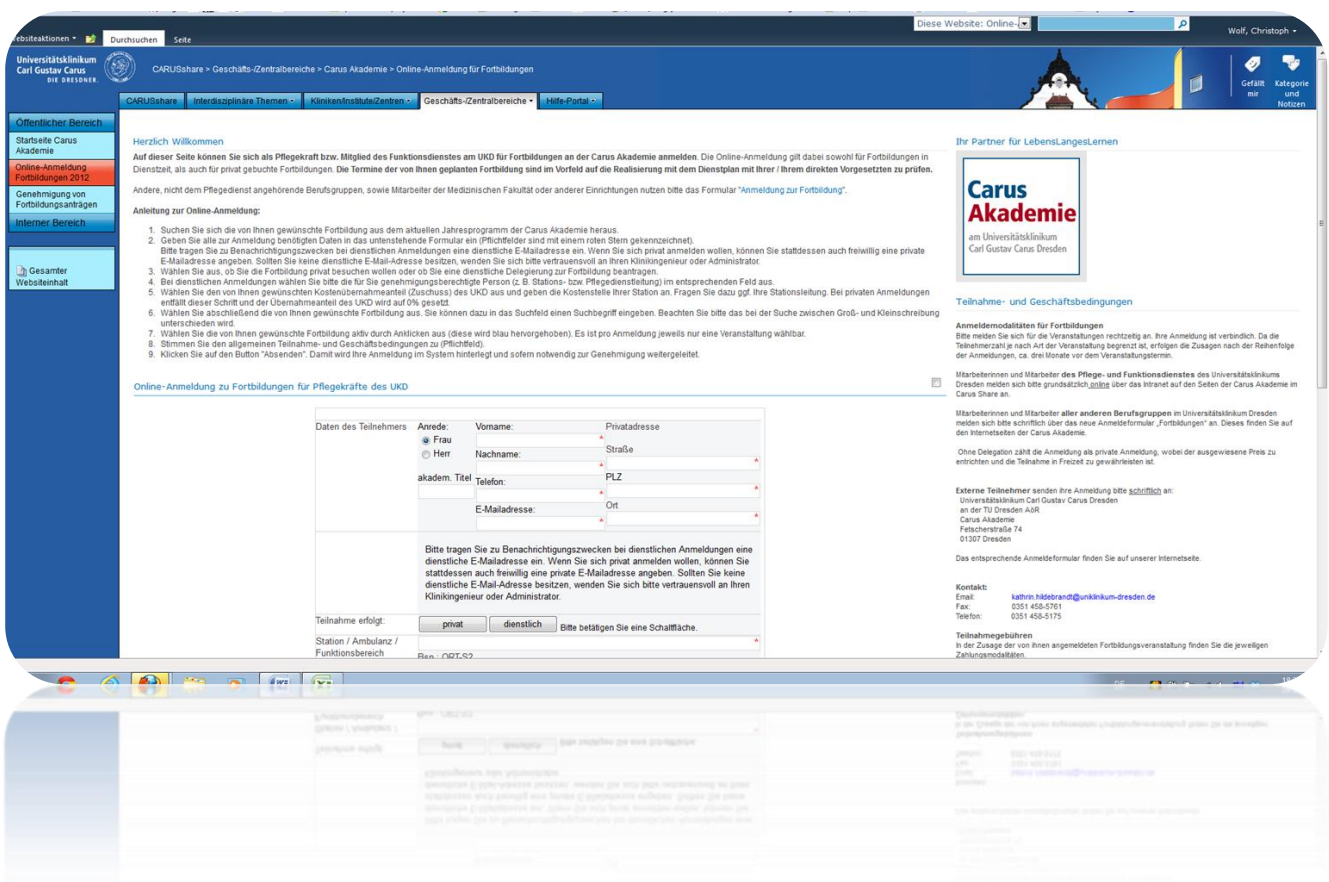

## **Inhalt**

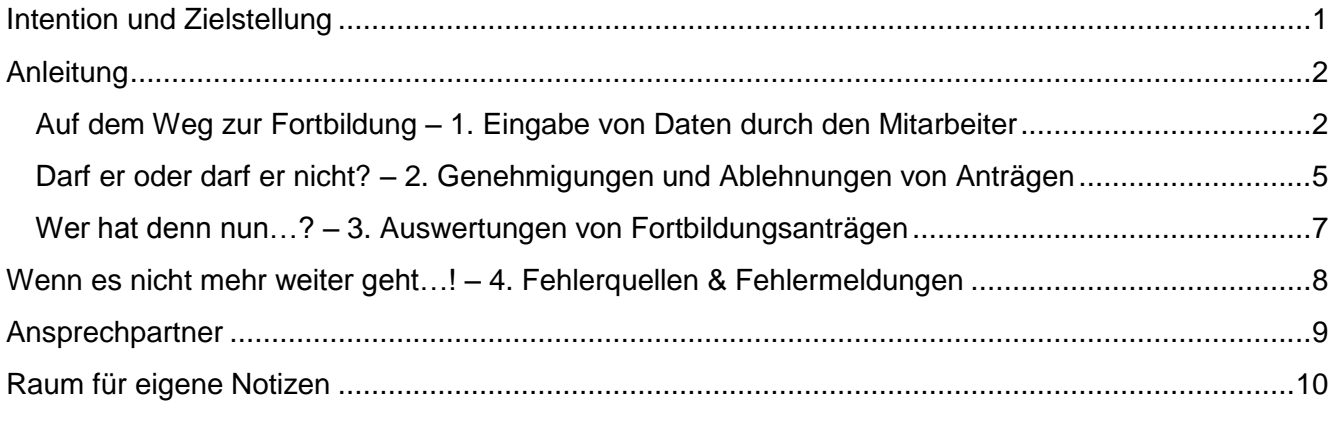

## <span id="page-1-0"></span>**Intention und Zielstellung**

Die Carus Akademie am Universitätsklinikum Carl Gustav Carus Dresden hat in Zusammenarbeit mit dem GB Personal des UKD beschlossen, dass Antragsverfahren für die Fortbildungen zukünftig papierlos zu gestalten. Neben den Gründen des Umweltschutzes steht dabei natürlich eine schnelle und einfache Handhabung und Bearbeitung der Fortbildungsanmeldungen im Vordergrund. Bei allein 6.000 Anmeldungen nur für die Fortbildungen entfällt durch die Nutzung von Sharepoint ein immenser Papierstapel - Ein weiterer Schritt hin zum papierarmen Büro!

Als weiterer Vorteil ist die bessere Auswertbarkeit der Anmeldungen aufzuführen. Wer hat sich zu welcher Fortbildung angemeldet? Sharepoint ermöglicht kurzfristig eine Antwort.

Um Sie bei der Einführung bestmöglich zu unterstützen dient dieser kleine Leitfaden. Sicher können wir nicht alle Fragen und Probleme damit ausräumen. Sollten also noch Fragen offen sein, kommen Sie gern auf uns zu.

Ulrich P. Hühmer **Jens Vogel** Christoph Wolf *Akademiedirektor Administrativer Direktor EDV-Beauftragter*

<span id="page-2-0"></span>Die CarusShare-Webseite der Carus Akademie am Universitätsklinikum Carl Gustav Carus Dresden finden Sie im Sharepoint unter *> Geschäfts-/Zentralbereiche > Carus Akademie* oder direkt unter [https://carusshare.uniklinikum-dresden.de/gzb/carusakad/.](https://carusshare.uniklinikum-dresden.de/gzb/carusakad/) Zum besseren Auffinden für unsere Nutzer haben wir auch einen Link von unseren bekannten Intranet- bzw. Internetauftritten (dort im Bereich Service) auf unsere CarusShare-Seiten gelegt.

## <span id="page-2-1"></span>**Auf dem Weg zur Fortbildung – 1. Eingabe von Daten durch den Mitarbeiter**

Für Mitarbeiter/ Nutzer der Fortbildungsanmeldung beschreibt dieses Kapitel die Eingabe der Daten sowie die Auswahl der entsprechenden Fortbildung. Als Nutzer können sie die Kapitel 2 & 3 dieser Anleitung überspringen.

Auch wenn Sie als genehmigungsberechtigte Person vorrangig keine Daten der Mitarbeiter eingeben sollen, möchten wir Ihnen das Lesen dieses Kapitels empfehlen, damit Sie Ihre Mitarbeiter bei der Eingabe der Anmeldungsdaten ggf. unterstützen können.

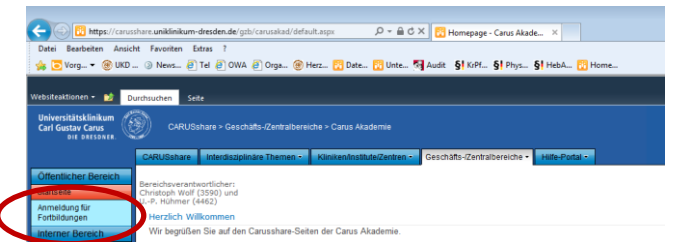

Die Eingabeseite für die Fortbildungen erreichen Sie über einen Klick auf *> Anmeldungen für Fortbildungen*. Diese Seite ist für alle Mitarbeiter zugänglich und erfordert keine weiteren Zugangsdaten.

*Bitte beachten Sie, dass aktuell nur Mitarbeiter des Pflege- und Funktionsdienstes des UKD an der Online-Anmeldung teilnehmen können. Alle weiteren Personen melden sich bitte weiterhin über das ebenfalls im Sharepoint und im Internet verfügbare Formular "Anmeldung zur Fortbildung" an.*

Es öffnet sich die Webseite zur Fortbildungsanmeldung. Diese gliedert sich in die Bereiche Hinweise (A), Eingabeformular (B) und Allgemeine Teilnahme- und Geschäftsbedingungen (C).

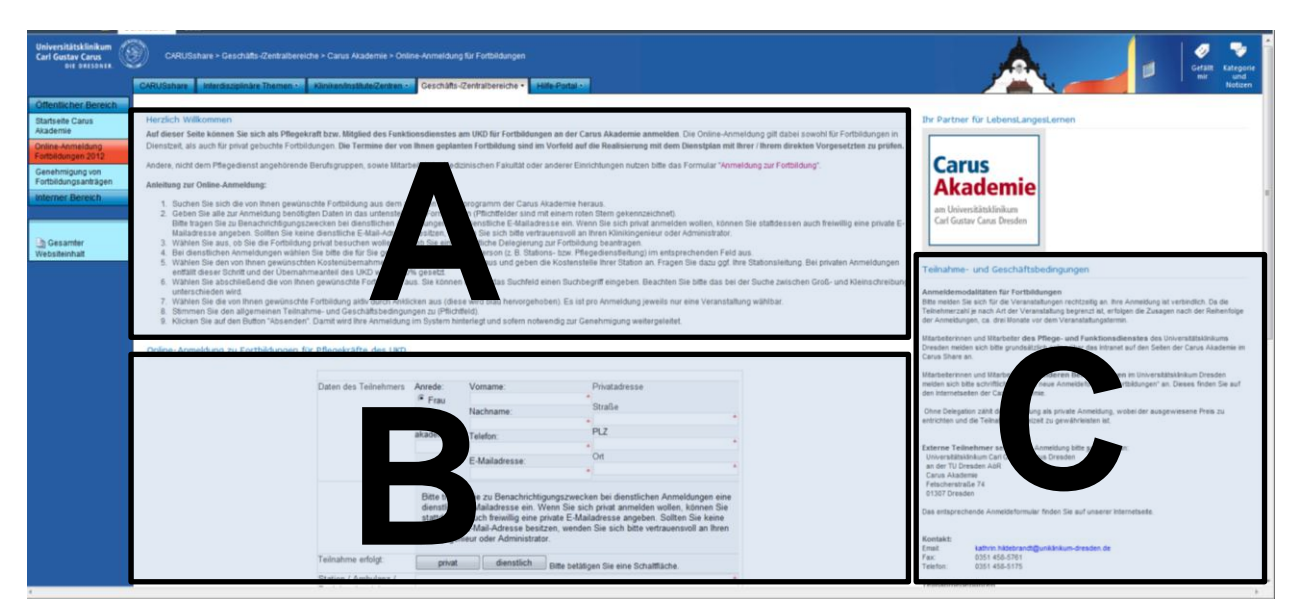

Die Teile A und C nehmen Sie bitte zur Kenntnis. Relevant für die Anmeldung ist die Dateneingabe im Eingabeformular (B). Geben Sie bitte zuerst die Daten des Fortbildungsteilnehmers an. Pflichtfelder

sind mit einem roten Stern bzw. eine roten Rahmenlinie gekennzeichnet. Die Privatadresse wird dabei für die Zusendung der Bestätigung und ggf. von Rechnungen an den Mitarbeiter benötigt.

### *Hinweis:*

*Beachten Sie bitte die korrekte Wahl der Anrede, welche standardmäßig auf Frau gesetzt ist. Wird dies bei Männern nicht geändert, spricht Sie das System auch mit "Frau…" an.*

Da die Benachrichtigungen von Sharepoint per E-Mail verschickt werden, ist an dieser Stelle auch zwingend eine E-Mail-Adresse anzugeben. Bitte beachten Sie die korrekte und fehlerfreie Eingabe der E-Mail-Adresse, da Sie sonst keine Rückmeldung zum Bearbeitungsstand Ihrer Fortbildungsanmeldung erhalten.

Zur Verwendung der E-Mail-Adressen gilt:

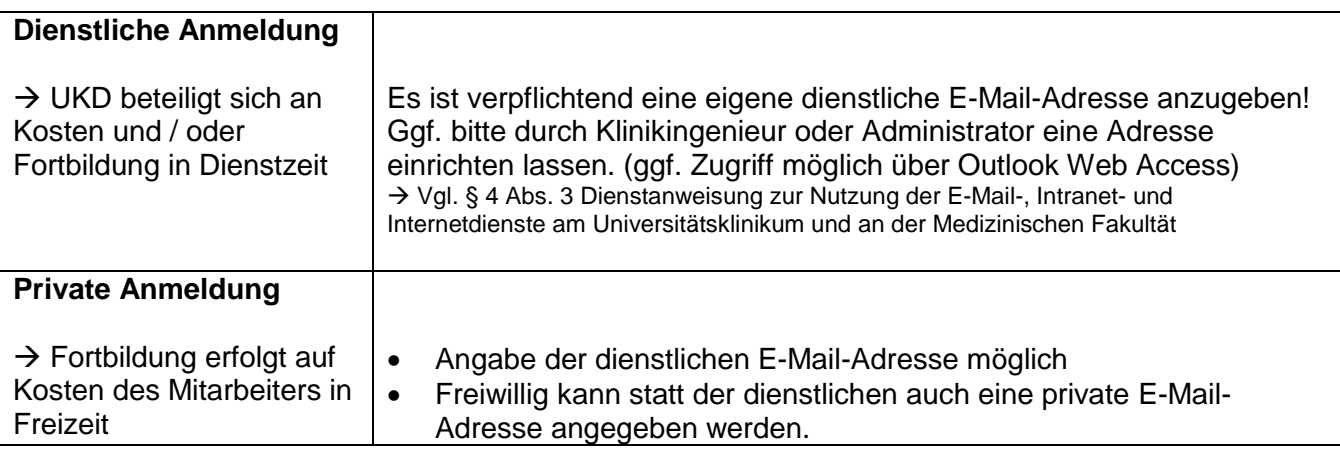

Bitte wählen Sie anschließend per Klick auf eine der beiden Schaltflächen, ob die Fortbildung dienstlich oder privat erfolgen soll. Die entsprechende Auswahl wird dann rot hervorgehoben. Bei

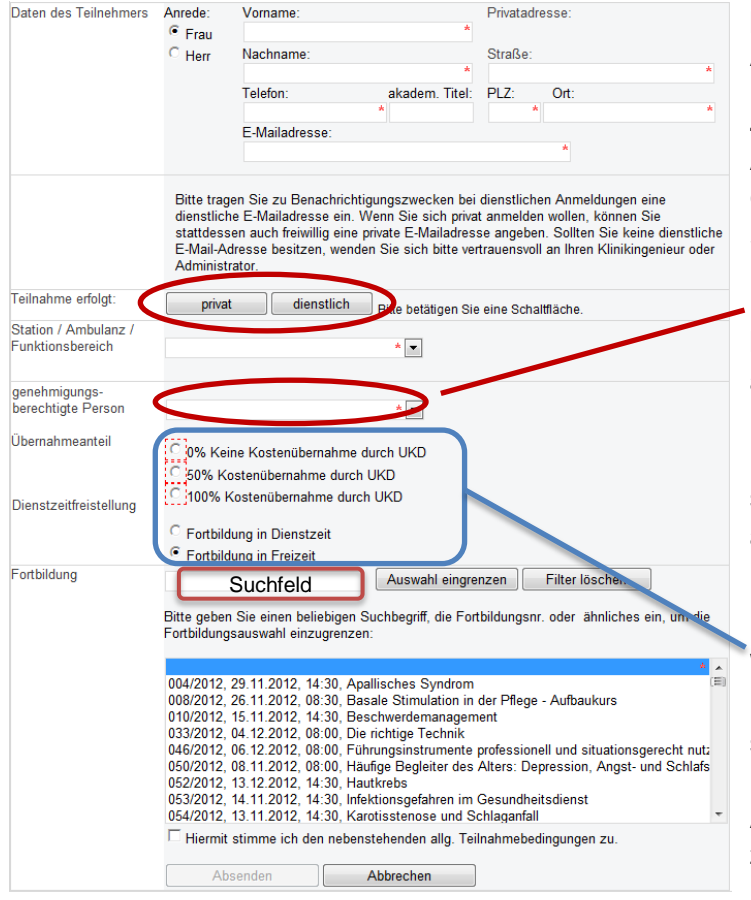

privaten Anmeldungen entfallen dabei die Angaben zu Kostenstelle etc.

Zu Auswertungszwecken in der Carus Akademie am Universitätsklinikum Carl Gustav Carus Dresden geben Sie bitte Ihre Station oder Ihren Funktionsbereich an.

Bei **dienstlichen** Anmeldungen wählen Sie bitte die genehmigungsberechtigte Person aus dem Drop-Down-Menü oder geben den Namen per Hand ein.

(Genehmigungsberechtigt kann dabei sowohl die Stations- oder Bereichsleitung, als auch die Pflegedienstleitung sein.)

*(Bei Änderungsbedarf wenden Sie sich bitte an Christoph Wolf.)*

Wählen Sie ebenfalls den beantragten Kostenübernahmeanteil durch das UKD sowie ob Sie die Fortbildung in Freizeit oder in Dienstzeit besuchen wollen. Private Anmeldungen sind dabei immer vom Mitarbeiter zu bezahlen und in Freizeit zu absolvieren.

Im unteren Teil des Eingabeformulars finden Sie alle in der Carus Akademie am Universitätsklinikum Carl Gustav Carus Dresden zukünftig angebotenen Fortbildungen aufgeführt. Bereits stattgefundene Fortbildungen sind zugunsten einer besseren Übersichtlichkeit ausgeblendet. Wählen Sie eine Fortbildung aus dem Auswahlfeld aus und klicken diese an, so dass diese Fortbildung blau hinterlegt ist. **Pro Anmeldung können Sie sich nur zu einer Fortbildung anmelden. Mehrfachauswahlen sind nicht möglich!**

Über das **Suchfeld** lässt sich die Auswahl der Fortbildungen eingrenzen. Geben Sie dazu die Fortbildungsnummer, das Datum oder den Titel der gewünschten Fortbildung ein und klicken Sie auf *> Auswahl eingrenzen*. Beachten Sie bitte die Unterscheidung in Groß- und Kleinschreibung bei der Suche. Eine Suche nach "Visite" bringt z. B. keinen Treffer, während die Suche nach "visite" die Fortbildung mit dem Titel "Pflegevisite" hervorbringt.

Stimmen Sie anschließend den Teilnahmebedingungen durch Setzen des Häkchens in der entsprechenden Checkbox zu. Abschließend können Sie Ihre Eingabe prüfen.

**Bitte beachten Sie: Eine spätere Korrektur durch den Mitarbeiter ist nicht möglich!** Klicken Sie abschließend auf *> Absenden* um die Daten in das System zu übertragen.

Möchten Sie eine weitere Anmeldung vornehmen, klicken Sie am unteren Ende der Webseite auf *> Neues Formular öffnen* um eine neue Eingabeseite zu öffnen. Aus technischen und datensicherheitsbedingten Gründen sind dabei alle persönlichen Daten erneut einzugeben.

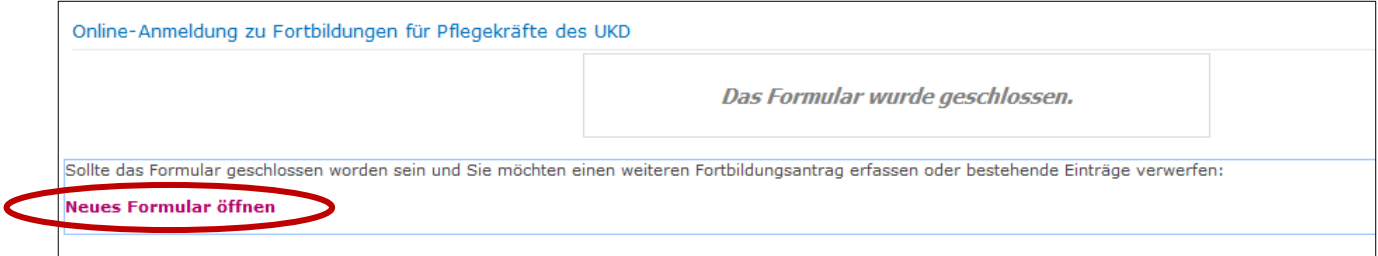

Nach dem Absenden der Daten erhalten Sie binnen weniger Minuten eine automatische Eingangsbestätigung ihrer Fortbildungsanmeldung per E-Mail an die von Ihnen angebene E-Mail-Adresse zugesandt.

<span id="page-5-0"></span>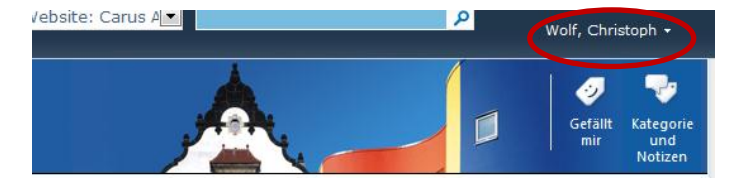

Bitte achten Sie darauf korrekt im Sharepoint angemeldet zu sein. Klicken Sie ggf. auf den Namen in der rechten oberen Ecke und melden sich als eigener Benutzer an. Nur so sind Ihre korrekten Benutzerrechte gewährleistet und Sie haben Zugriff auf die folgende Seite.

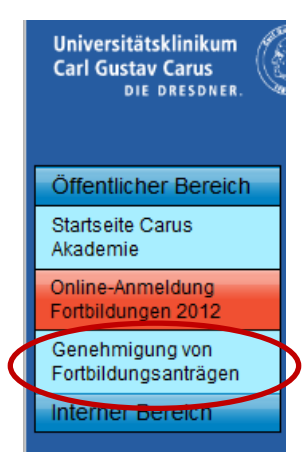

Zur Genehmigungsseite für die Ihnen unterstellten Mitarbeiter kommen Sie durch einen Klick auf den Button > Genehmigung von Fortbildungsanträgen bzw. direkt durch Aufruf der Seite [https://carusshare.uniklinikum](https://carusshare.uniklinikum-dresden.de/gzb/carusakad/Anmeldung/Webseiten/PDL.aspx)[dresden.de/gzb/carusakad/Anmeldung/Webseiten/PDL.aspx](https://carusshare.uniklinikum-dresden.de/gzb/carusakad/Anmeldung/Webseiten/PDL.aspx)

**Hinweis:**

**Bei Anträgen auf eine dienstliche Fortbildung wird die jeweils ausgewählte genehmigungsberechtigte Person automatisch über den eingegangenen Antrag informiert.**

**Bitte beachten Sie ebenfalls, dass Sie nur diejenigen Anmeldungen sehen können, bei denen Sie als genehmigungsberechtigte Person ausgewählt sind.** Private Anmeldungen ihrer Mitarbeiter werden ebenfalls nicht angezeigt.

Die Webseite teilt sich dabei wieder in zwei Bereiche. Anmeldungen welche noch nicht in der Carus Akademie am Universitätsklinikum Carl Gustav Carus Dresden verarbeitet worden sind (A) und solche Forbildungsanträge welche im System bereits gebucht wurden (B).

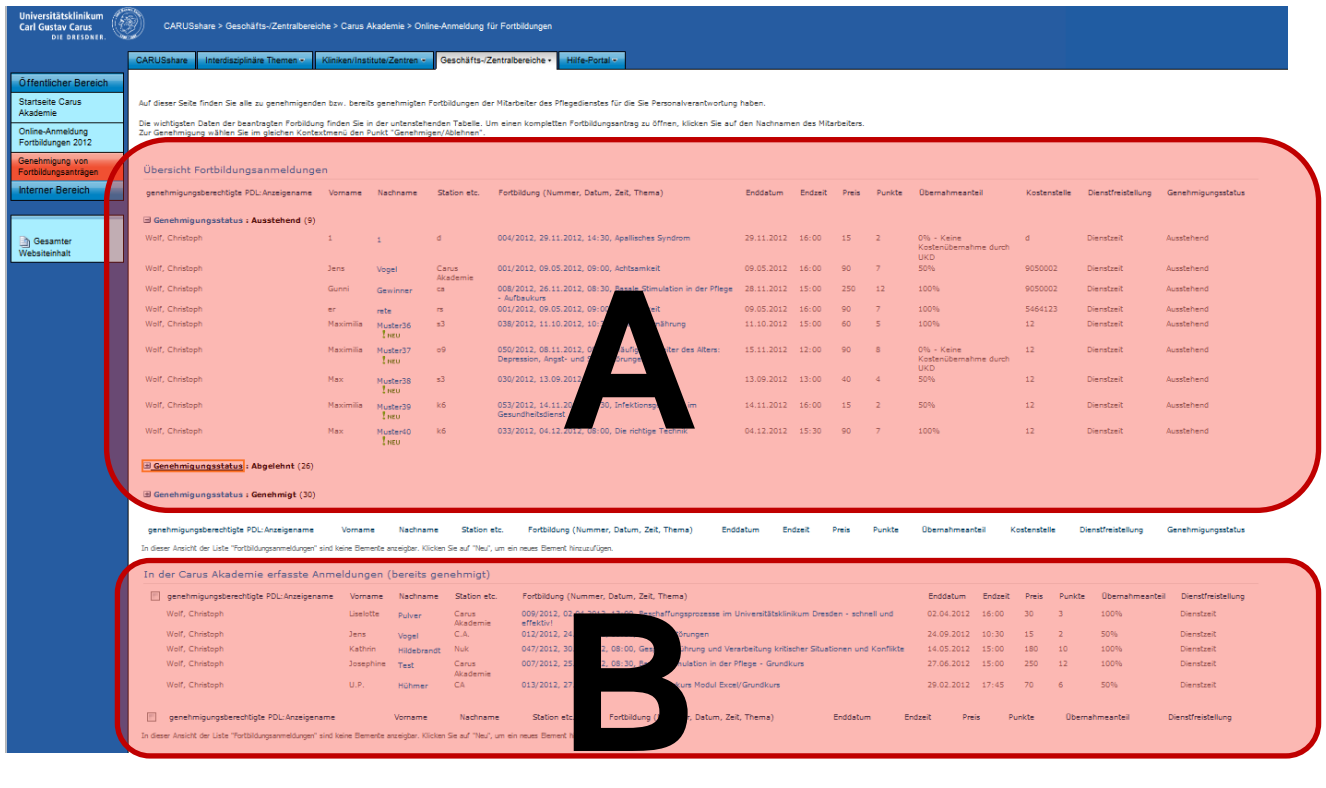

Bereich A unterteilt sich dann wiederum je nach Status der Genehmigung in noch "ausstehende", "abgelehnte" und "genehmigte" Fortbildungen. Durch einen Klick auf das Wort "Genehmigungsstatus" links neben dem jeweiligen Attribut, können Sie einzelne Gruppen von Fortbildungsanträgen einfach minimieren.

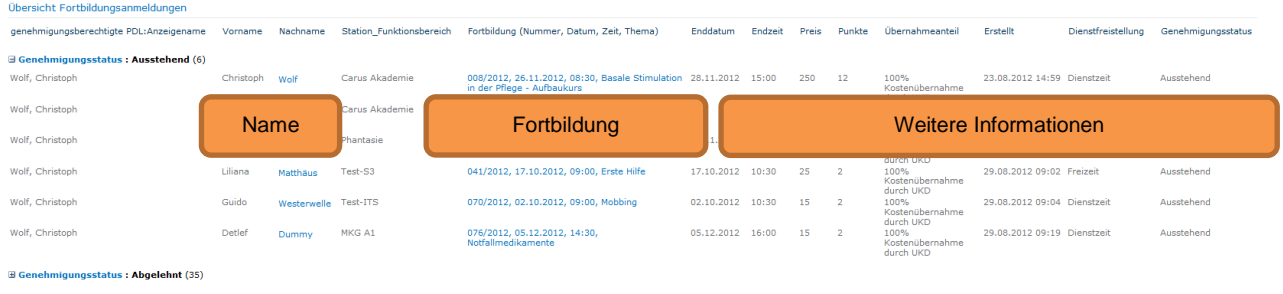

In der Tabelle sehen Sie die Namen der Mitarbeiter und daneben Angaben zur beantragten Fortbildung bzw. weitere Informationen.

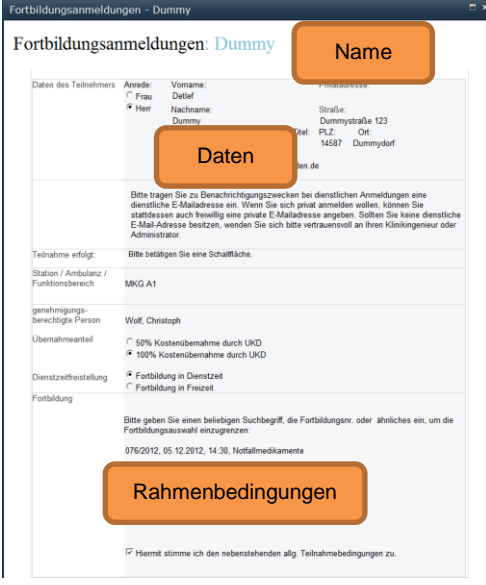

B Genehmigungsstatus : Genehmigt (36)

Zur Ansicht des Fortbildungsantrags klicken Sie auf den blau geschriebenen Nachnamen des Mitarbeiters. Es öffnet sich ein Fenster mit allen im Fortbildungsantrag angegebenen Informationen.

Beachten Sie, dass Sie keine Informationen ändern. Änderungen im Antrag sollen durch Sie als genehmigungsberechtigte Person nicht durchgeführt werden. Alle Veränderungen eines Fortbildungsantrages werden zur lückenlosen Nachvollziehbarkeit vom System protokolliert!

## **Sind Sie mit den Angaben nicht einverstanden, lehnen Sie den Antrag bitte ab.**

Eine ähnliche Ansicht mit weiteren Angaben zu der jeweiligen Fortbildung erhalten Sie, wenn Sie auf die blaugeschriebene Zusammenfassung der Fortbildung klicken.

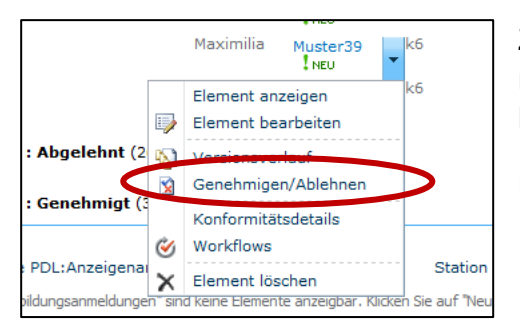

Zur Genehmigung / Ablehnung eines Antrages klicken Sie bitte rechts neben den Nachnamen und im sich öffnenden Kontextmenü anschließend auf *> Genehmigen/ Ablehnen*.

Es öffnet sich ein neues kleines Fenster.

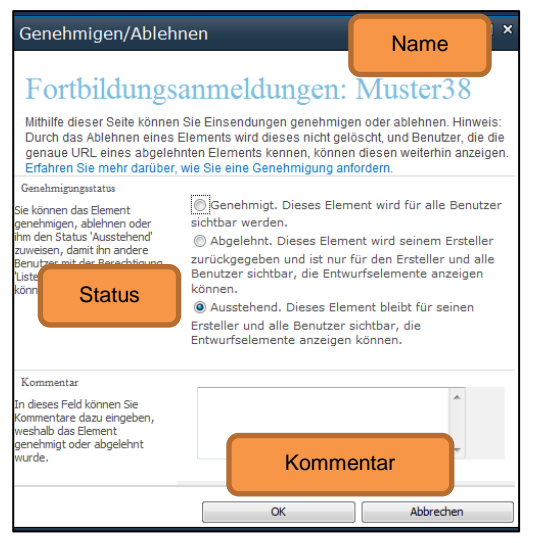

Wählen Sie hier den Status "Genehmigt" bzw. "Abgelehnt". Sie können außerdem ggf. einen Kommentar an den Antragsteller verfassen und ihm bspw. weitere Hinweise für die Fortbildungen oder die Gründe einer Ablehnung mitteilen.

Der Antragsteller wird per E-Mail an die von ihm hinterlegte E-Mail-Adresse über das Ergebnis Ihrer Entscheidung informiert und erhält mit der E-Mail auch den von Ihnen hinterlegten Kommentar.

Abgelehnte Anträge verbleiben auf der Webseite in Ihrem Aufgabenbereich (vgl. Seite 5, untere Grafik, Abschnitt A). Genehmigte Anträge sind dort nur noch solange sichtbar, bis diese in der Carus Akademie am Universitätsklinikum Carl

Gustav Carus Dresden im System gebucht worden sind. Anschließend sind diese im unteren Bereich der Webseite (vgl. Seite 5, untere Grafik, Abschnitt B) aufgeführt. **Der Unterschied besteht darin, dass dort aufgeführte Anträge nur nach Rücksprache mit der Carus Akademie am Universitätsklinikum Carl Gustav Carus Dresden wieder storniert werden können!**

## <span id="page-7-0"></span>**Wer hat denn nun…? – 3. Auswertungen von Fortbildungsanträgen**

Auf dieser Webseite können Sie mit Hilfe der Sharepoint-Filtermöglichkeiten einen schnellen Überblick erhalten, welcher Mitarbeiter sich für welche Fortbildungen angemeldet hat. Nutzen Sie dazu die Filter, wenn Sie in einer Ansicht rechts neben einen Spaltenkopf (z.B. Nachname) klicken.

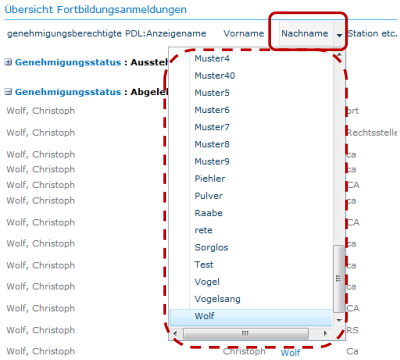

Wählen Sie in diesem Kontextmenü zum Beispiel "Wolf" aus, werden Ihnen nur noch die Fortbildungsanträge aller Mitarbeiter mit dem Nachnamen Wolf angezeigt.

Sie können dabei auch mehrere Filter kombinieren (z.B. Station und Nachname etc.). Ebenso können Sie auch einzelne Fortbildungen filtern und sehen dann, welche Mitarbeiter sich für diese Fortbildung angemeldet haben.

#### *Hinweis:*

 *Bitte denken Sie daran, dass private Anmeldungen nicht angezeigt werden!*

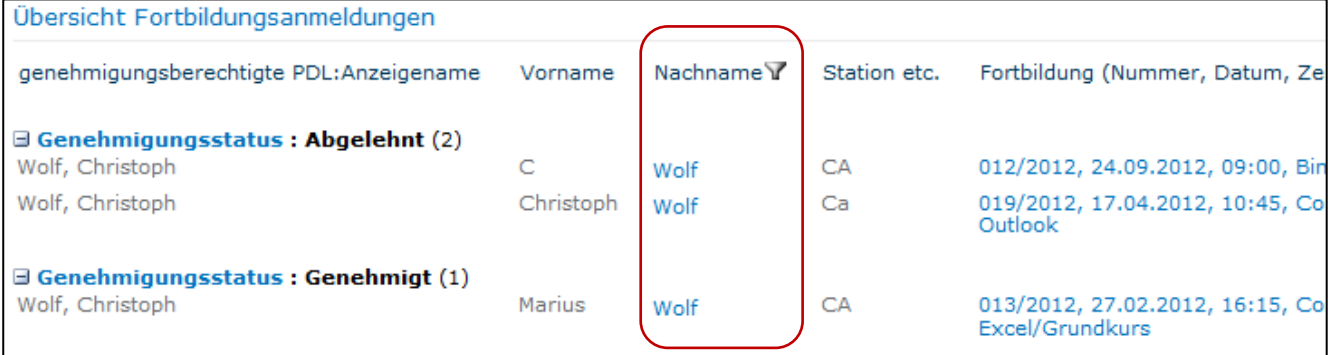

Spalten mit einem aktiven Filter erkennen Sie an dem kleinen Symbol T neben dem Spaltennamen. Im Kontextmenü der entsprechenden Spalte können Sie diese Filtereinstellungen auch wieder ändern oder löschen.

### **Vorhalten der Daten**

Um eine ausreichende Stabilität und Übersichtlichkeit der Datenbank zu erhalten, werden die Daten aller Anmeldungen und Fortbildungen jährlich gelöscht und aktualisiert. Über den genauen Zeitpunkt und das Prozedere werden Sie rechtzeitig informiert. Von Ihrer Seite besteht keine Notwendigkeit zur Unterstützung. **Beachten Sie jedoch bitte, dass danach eine Auswertung der vergangenen Daten durch Sie nicht mehr möglich ist.**

## <span id="page-8-0"></span>**Wenn es nicht mehr weiter geht…! – 4. Fehlerquellen & Fehlermeldungen**

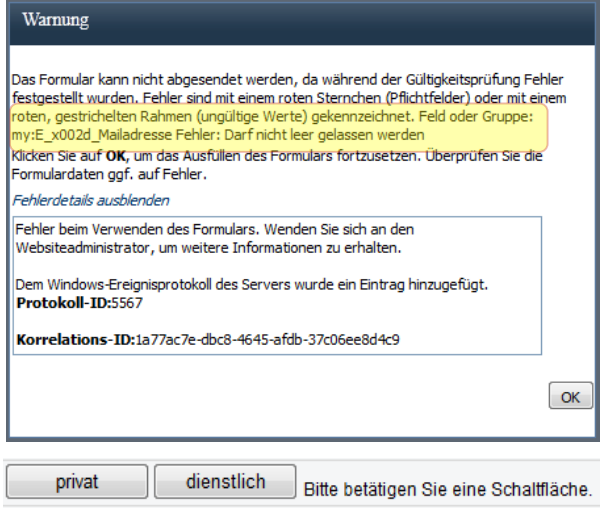

Ein häufiger Fehler ist das **Übersehen von Pflichtfeldern in der Dateneingabe**. Dies führt in Sharepoint zu einer teilweise unverständlichen Fehlermeldung. Einen Hinweis findet man in dem Fehlertext. In diesem Beispiel wurde vergessen die E-Mail-Adresse einzugeben. Bestätigen Sie die Fehlermeldung und korrigieren Sie das angegebene Feld. Es sollte durch ein rotes Sternchen bzw. einen rot gestrichelten Rahmen gekennzeichnet sein.

*Hinweis:*

*Wird als fehlerhaftes Feld oder Gruppe*  "my:privat\_x0020\_\_x002F\_\_x0020\_diens" *angezeigt, handelt es sich um das versteckte Pflichtfeld "privat / dienstlich" im Eingabeformular. Bitte wählen Sie unbedingt eine Option aus und senden das Formular* 

*erneut ab. Mit der Auswahl werden systembedingt ggf. alle bisherigen Eintragungen zu genehmigungsberechtigter Person, Kostenstelle etc. gelöscht. Bitte geben Sie diese Daten dann entsprechend erneut ein.*

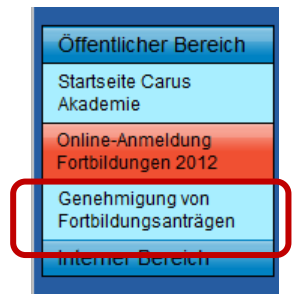

Der **Eintrag "Genehmigung von Fortbildungsanträgen" wird in der Navigationsleiste nicht angezeigt**. Bitte prüfen Sie in diesem Fall die korrekte Anmeldung im CarusShare. Der Menüpunkt wird nur den genehmigungsberechtigten Personen angezeigt. Bei Problemen wenden Sie sich bitte an Christoph Wolf (siehe Punkt "Ansprechpartner").

Einige Funktionen **in Sharepoint sind ausgegraut / nicht verfügbar / produzieren Fehler**. Bei dieser Einschränkung handelt es sich ggf. um eine bewusste datenschutzrechtliche Begrenzung Ihrer Rechte im CarusShare. So ist es Ihnen zum Beispiel auf dieser Seite nicht möglich selbst Benachrichtigungen zu aktivieren oder eigene Ansichten in den Listen zu erstellen. Dadurch wird gewährleistet, dass nur berechtigte Personen Zugriff auf die jeweiligen Datensätze haben. Dieses Verfahren ist mit der Datenschutzbeauftragten des UKD abgestimmt.

<span id="page-9-0"></span>Bei Fragen und Problemen stehen wir Ihnen als Team der Carus Akademie am Universitätsklinikum Carl Gustav Carus Dresden gern zur Verfügung. Ebenso freuen wir uns über wertvolle und konstruktive Hinweise.

Damit Sie gleich den richtigen Ansprechpartner finden, haben wir Ihnen an dieser Stelle die wichtigsten Ansprechpartner aufgelistet.

Bei **Fragen zum Anmeldeprozedere, Terminen, Fristen** etc. wenden Sie sich bitte an

### *Frau Kathrin Hildebrandt*

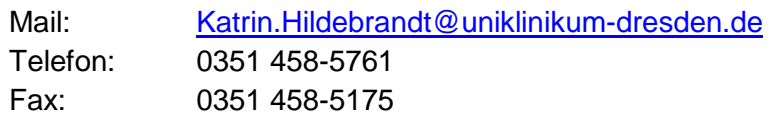

Bei **technischen Problemen** wenden Sie sich bitte an

### *Herrn Christoph Wolf*

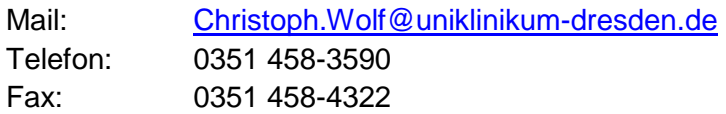